## **嘉義縣政府自製數位教材種籽培育班 嘉義縣政府自製數位教材種籽培育班 【EverCam EverCam 8.1實做入門 】**

O

 $\circledcirc$ 

 $\circledcirc$ 

R

 $\circledcirc$ 

講師 陳育寬

## **\*01調整音量**

- 動作:投影片→Evercam→設定→音量調整→儲存 $\bullet$
- $\frac{1}{2}$ 小叮嚀:錄製前記得做試錄 | • | • | 這個動作,免得錄半天結果聽不到聲音喲

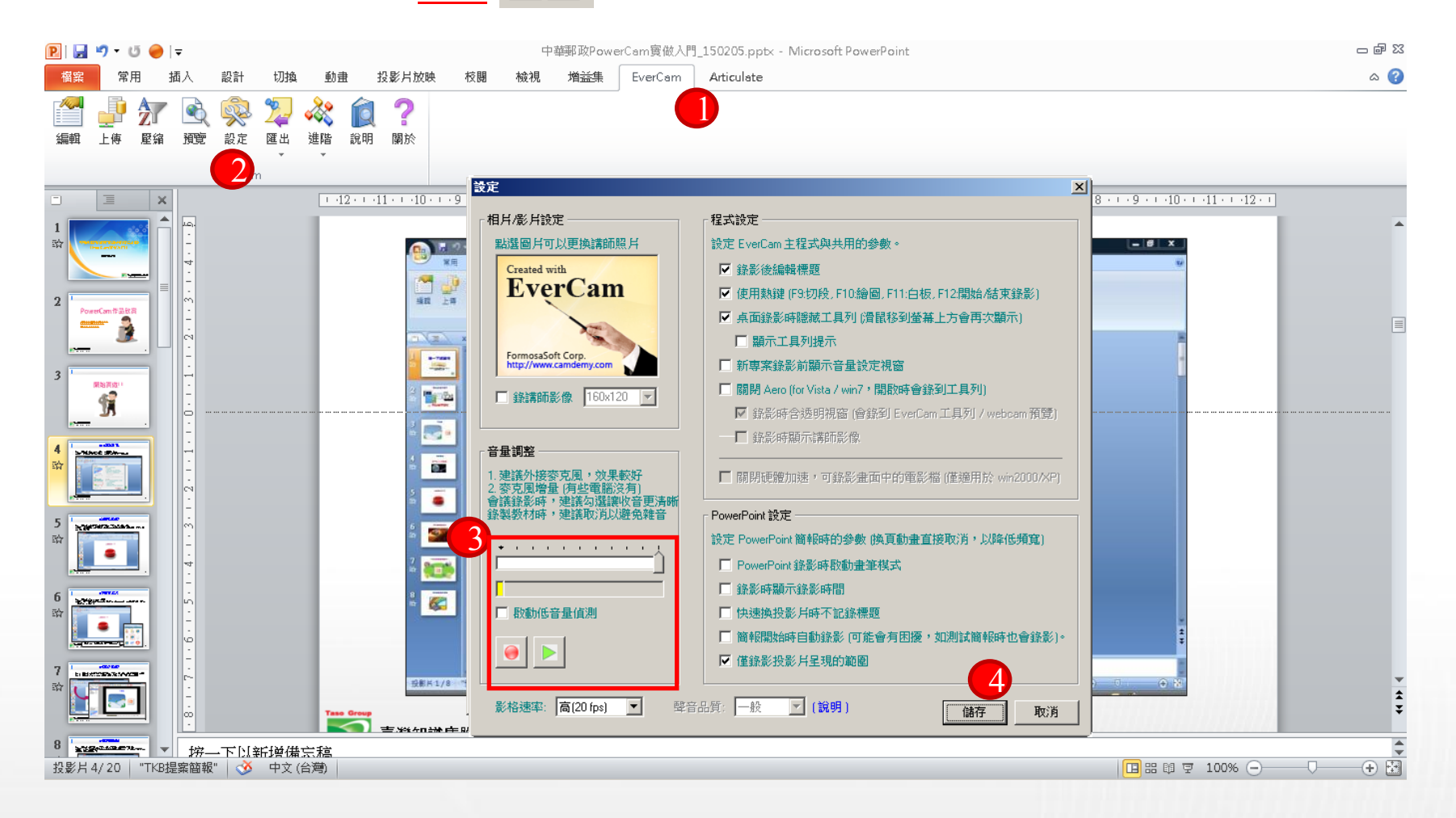

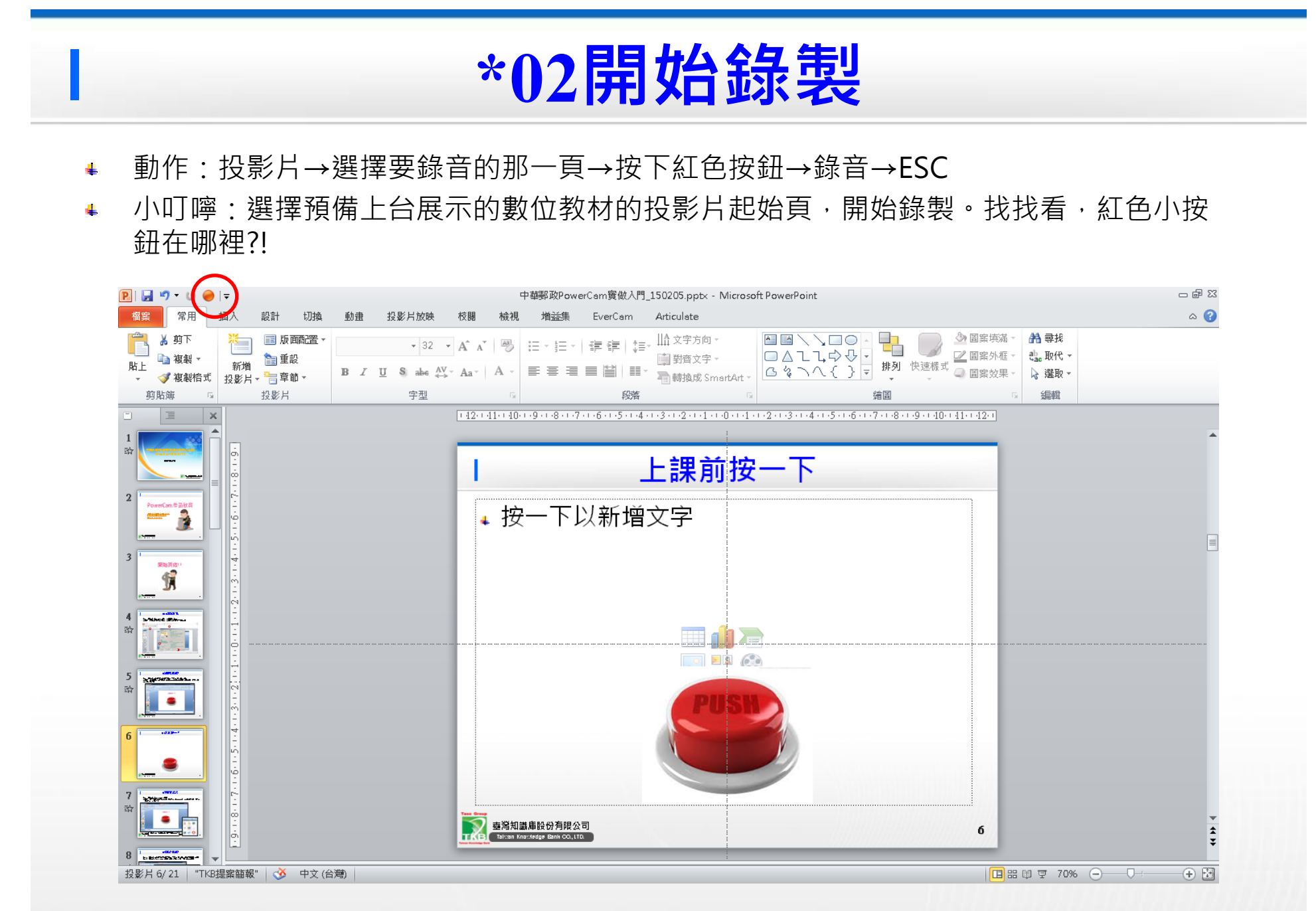

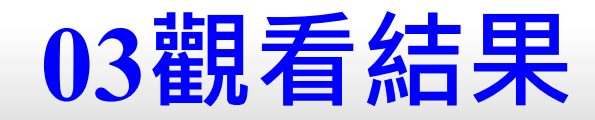

- 動作:投影片→EverCam→預覽 $\frac{1}{2}$
- 小叮嚀:錄好的內容,會存放在與簡報同一個目錄下的「同名.ecm」  $\mathbf{a}$
- 強烈建議:先試錄一頁,播放出來聽,若聲音覺得可以,再接續錄之後的部份  $\pm$

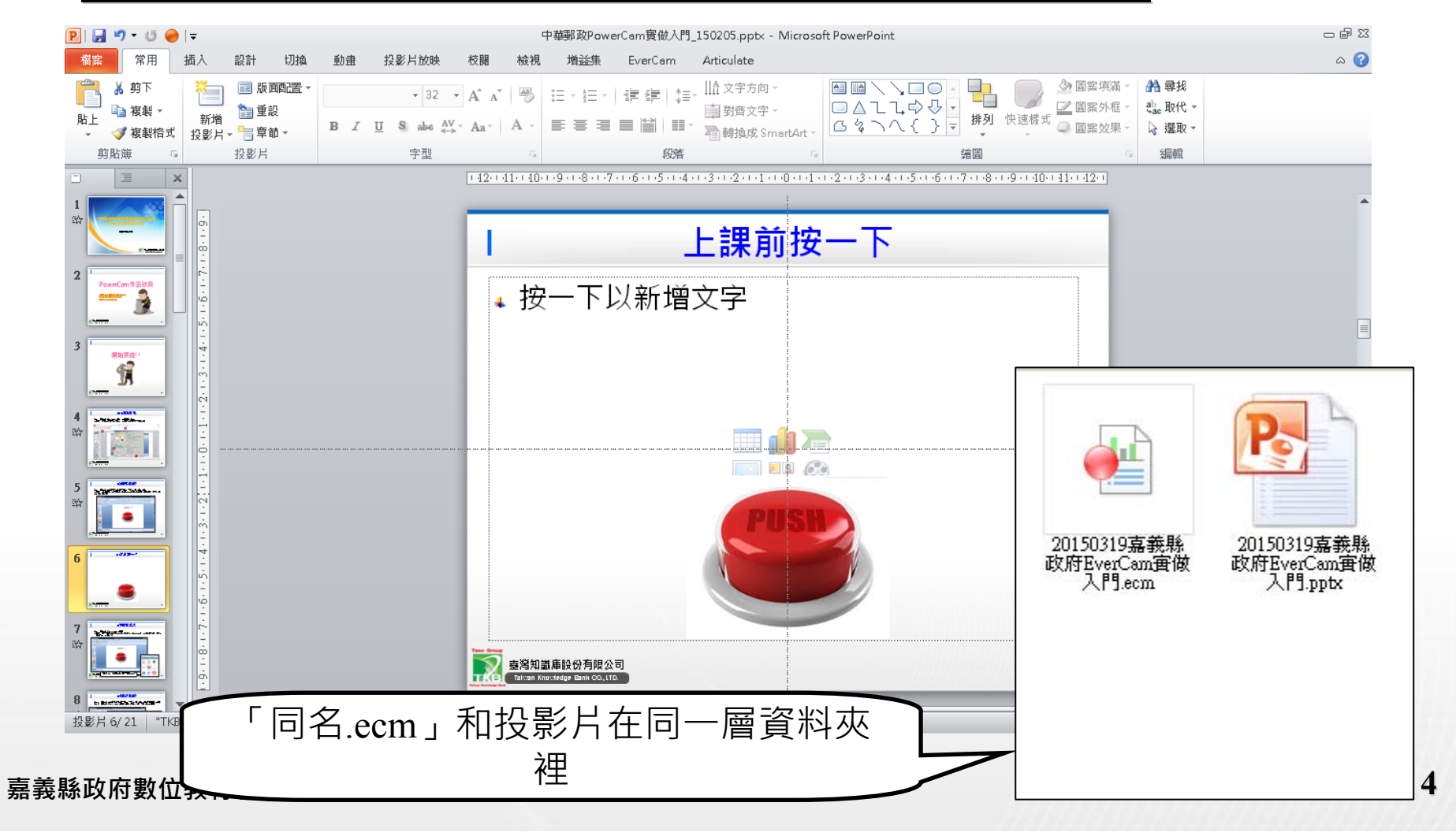

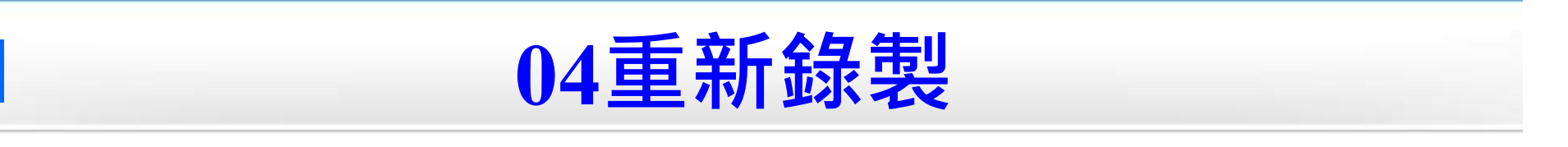

- 動作1:投影片→選擇要重錄的那一頁→按下紅色按鈕→錄音→ESC[操作圖示可參考前面]  $\bullet$
- 動作2:投影片→EverCam→編輯→標題→刪除、上移、下移→儲存→離開 $\mathbf{q}_\perp$

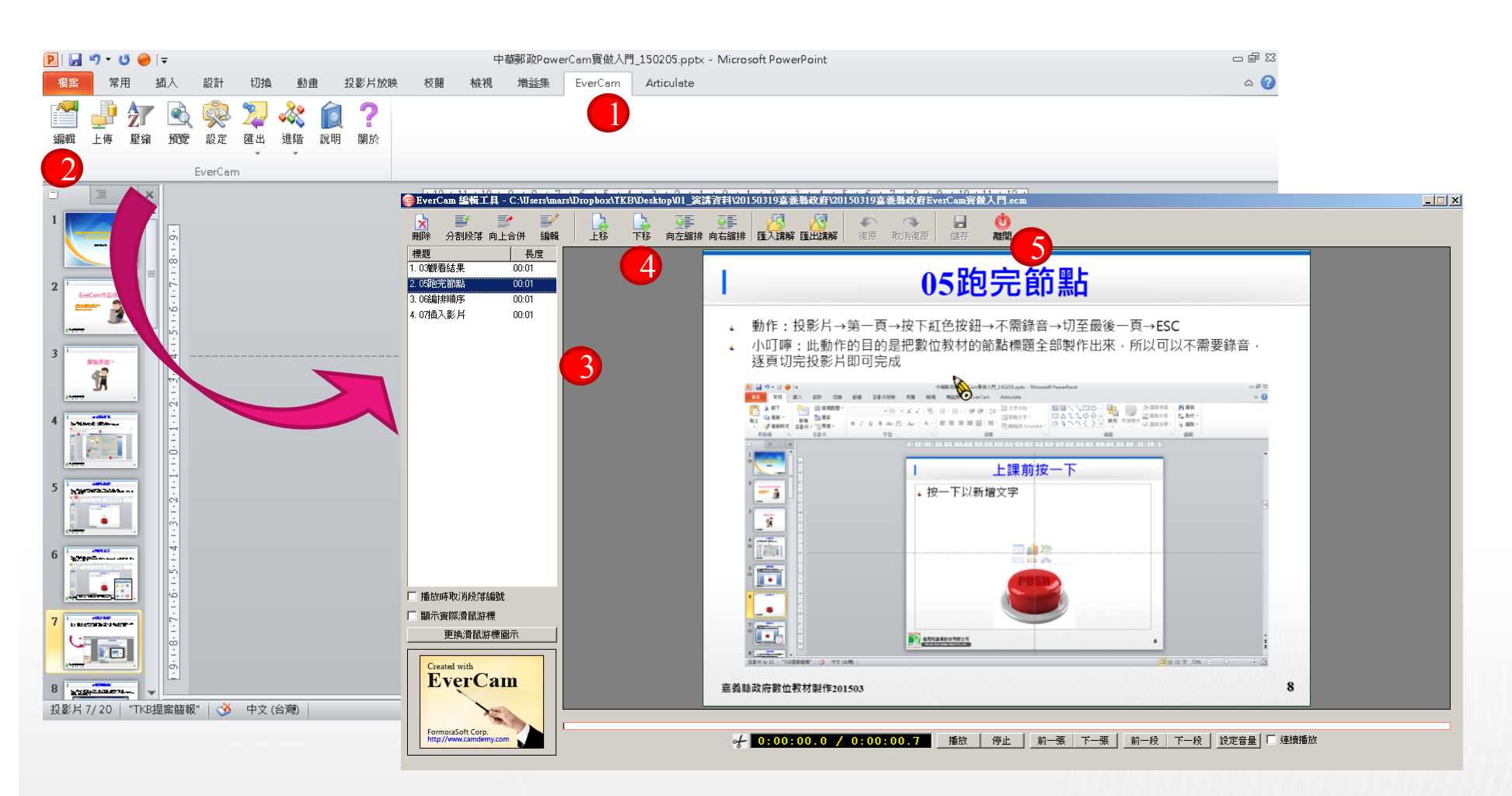

## **\*05編排順序**

- 動作:投影片→EverCam→編輯→標題→刪除、上移、下移→儲存→離開  $\bullet$
- 小叮嚀:將<u>想要</u>的標題頁面,重新刪除、上移、下移等整理  $\mathbf{4}$

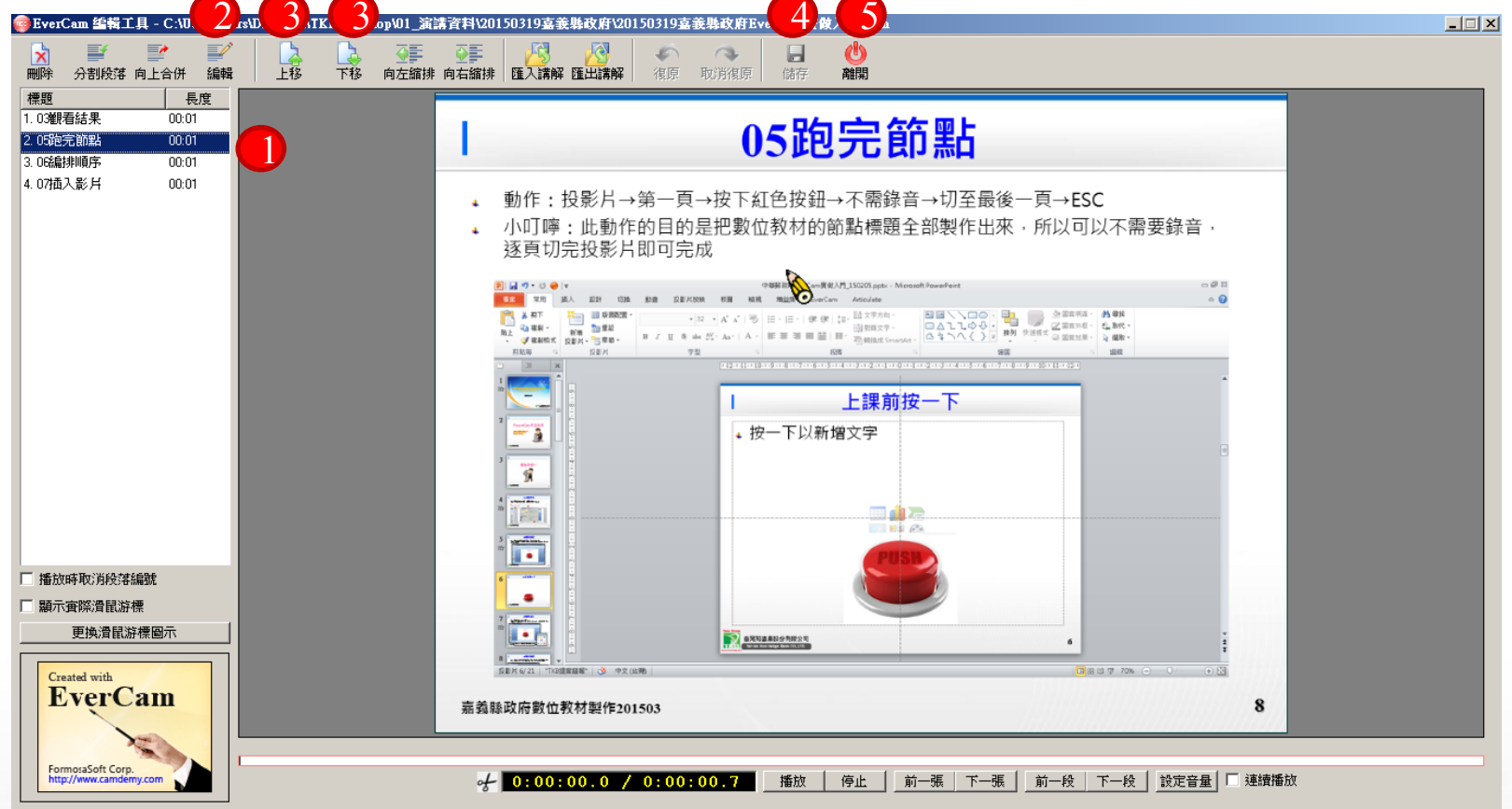

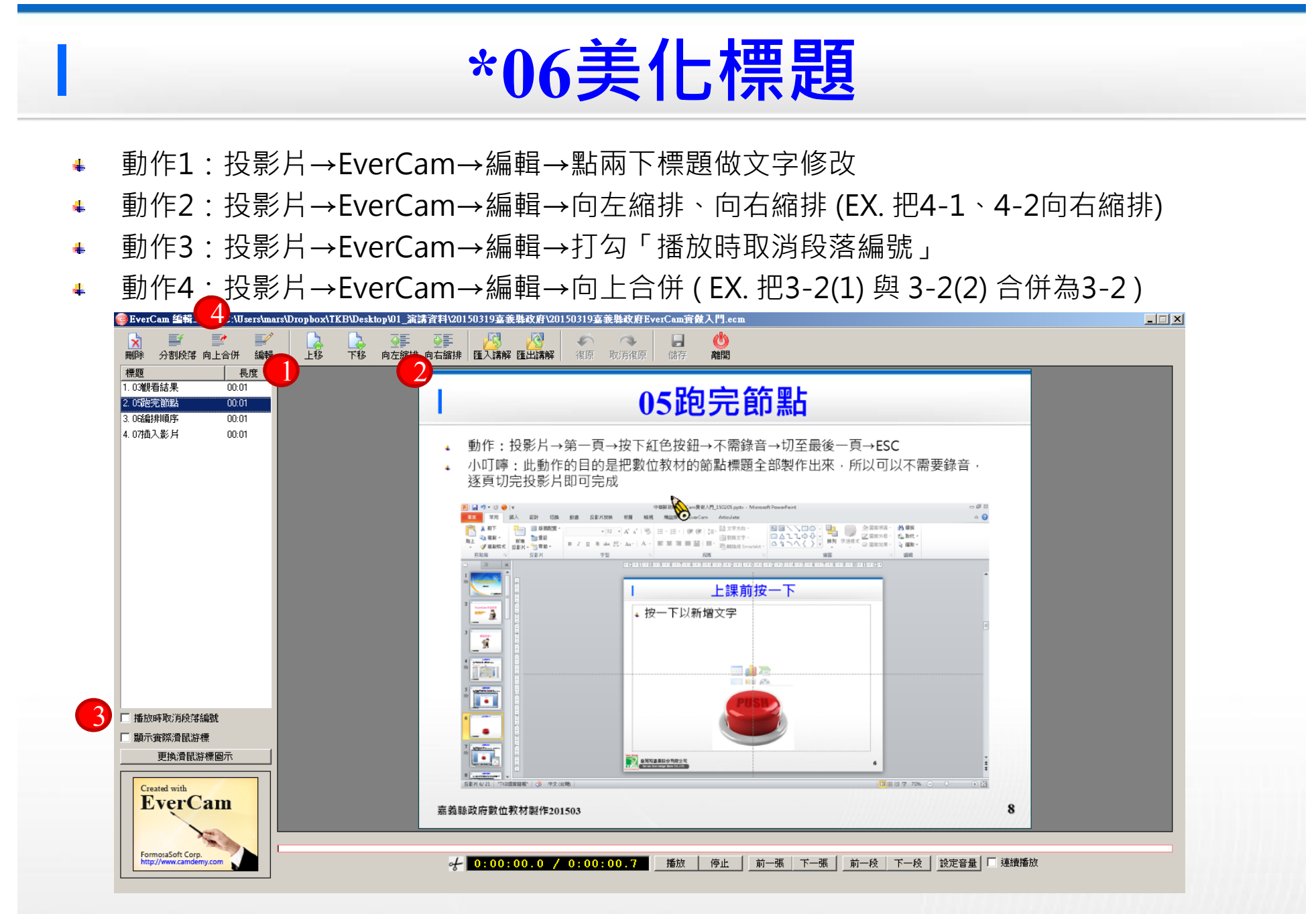

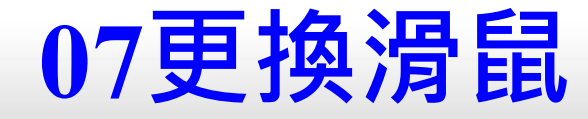

#### 動作:投影片→EverCam→編輯 $\frac{1}{2}$

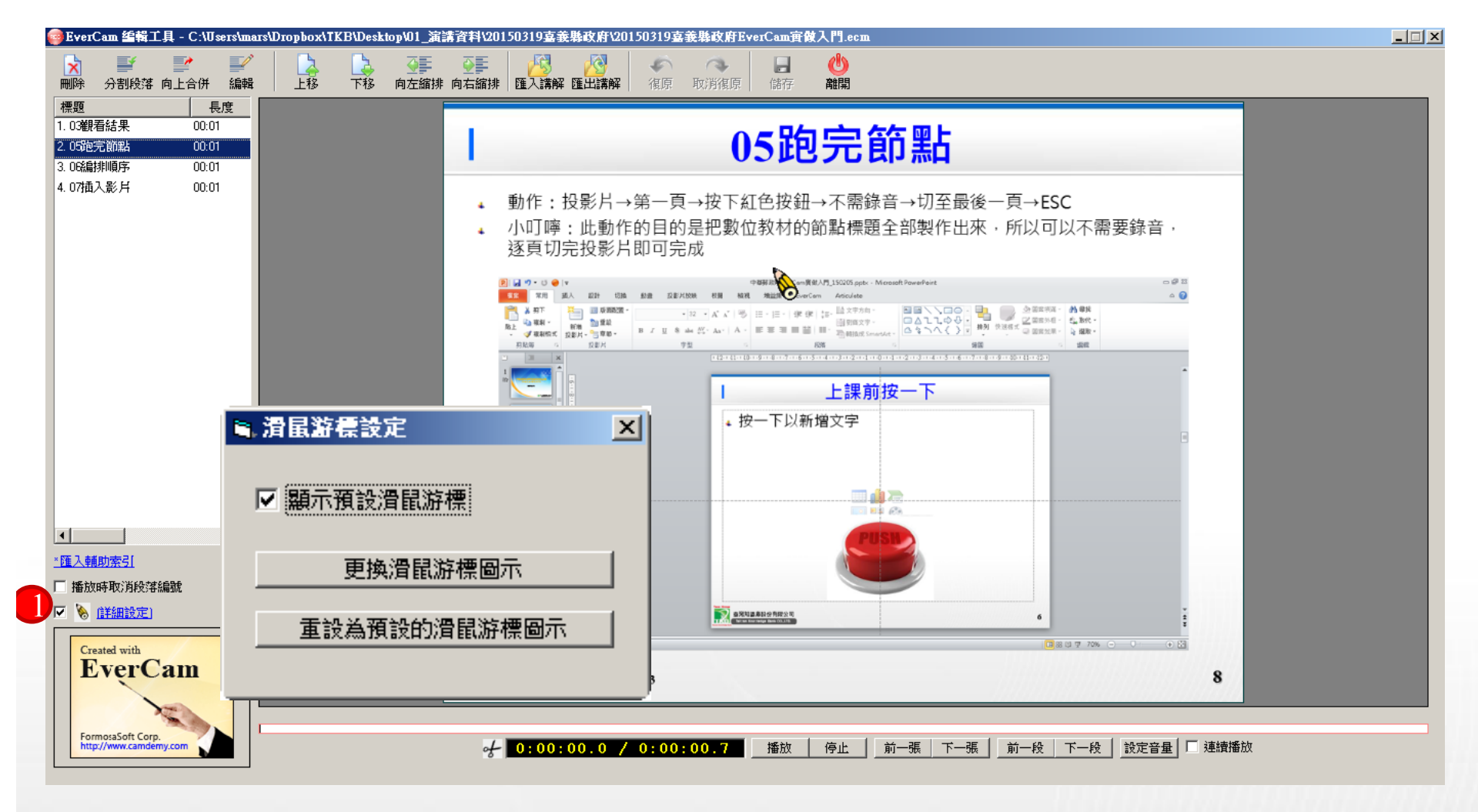

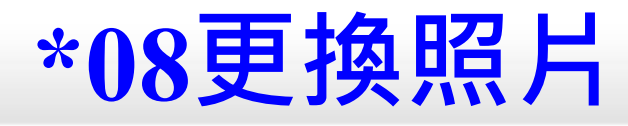

動作:投影片→EverCam→設定→相片/影片設定  $\frac{1}{2}$ 

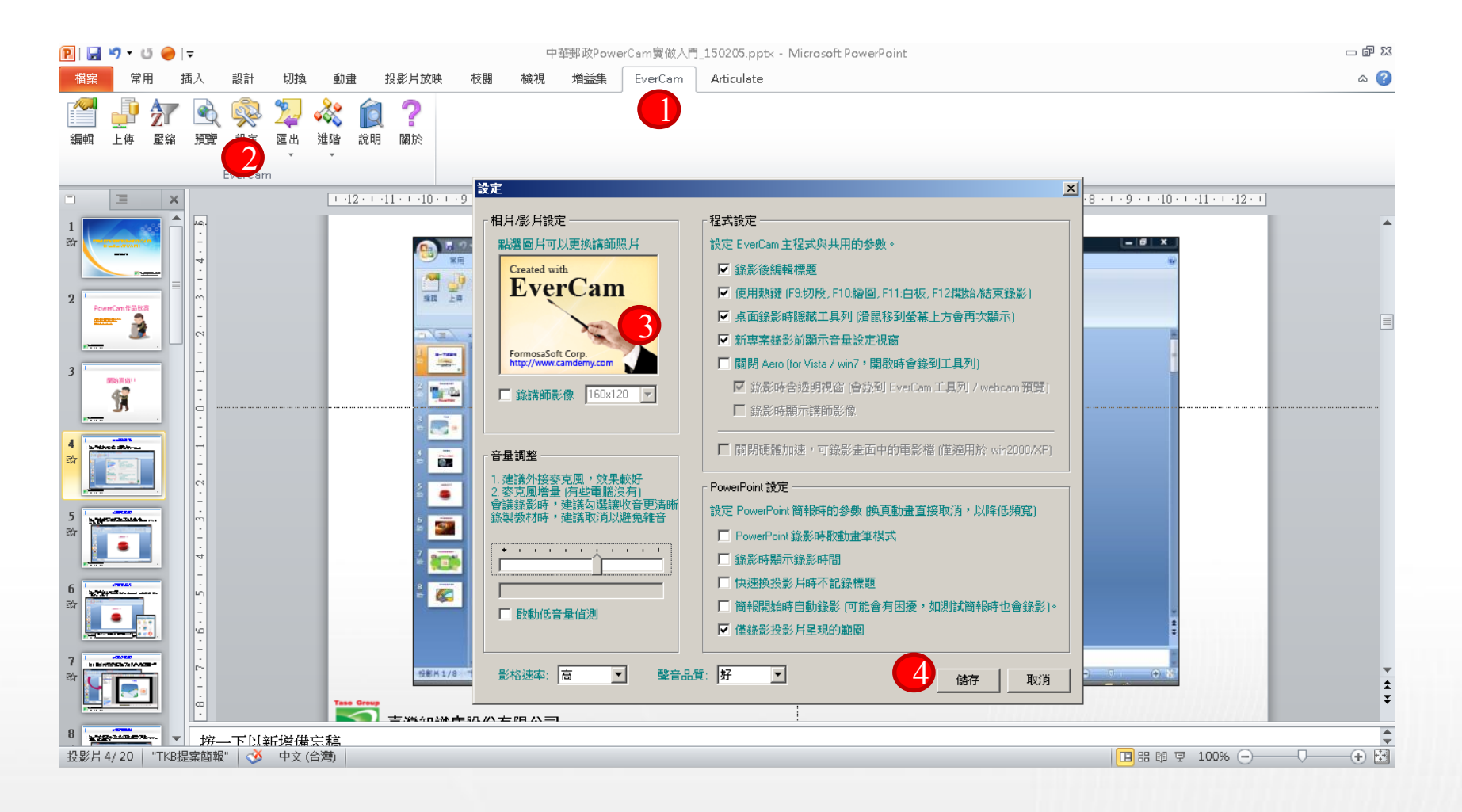

## **\*09更換課程名稱**

- 動作:檔案→資訊→內容→顯示文件面板  $\frac{1}{2}$
- 小叮嚀:作者欄位輸入「單位\_姓名」(EX. 阿里山鄉公所\_王大明);標題欄位輸入「課程  $\frac{1}{2}$ 名稱(EX. 阿里山的美)」。更改後,將會出現在EverCam作品的左上方。可預覽看是否已 更改成功。

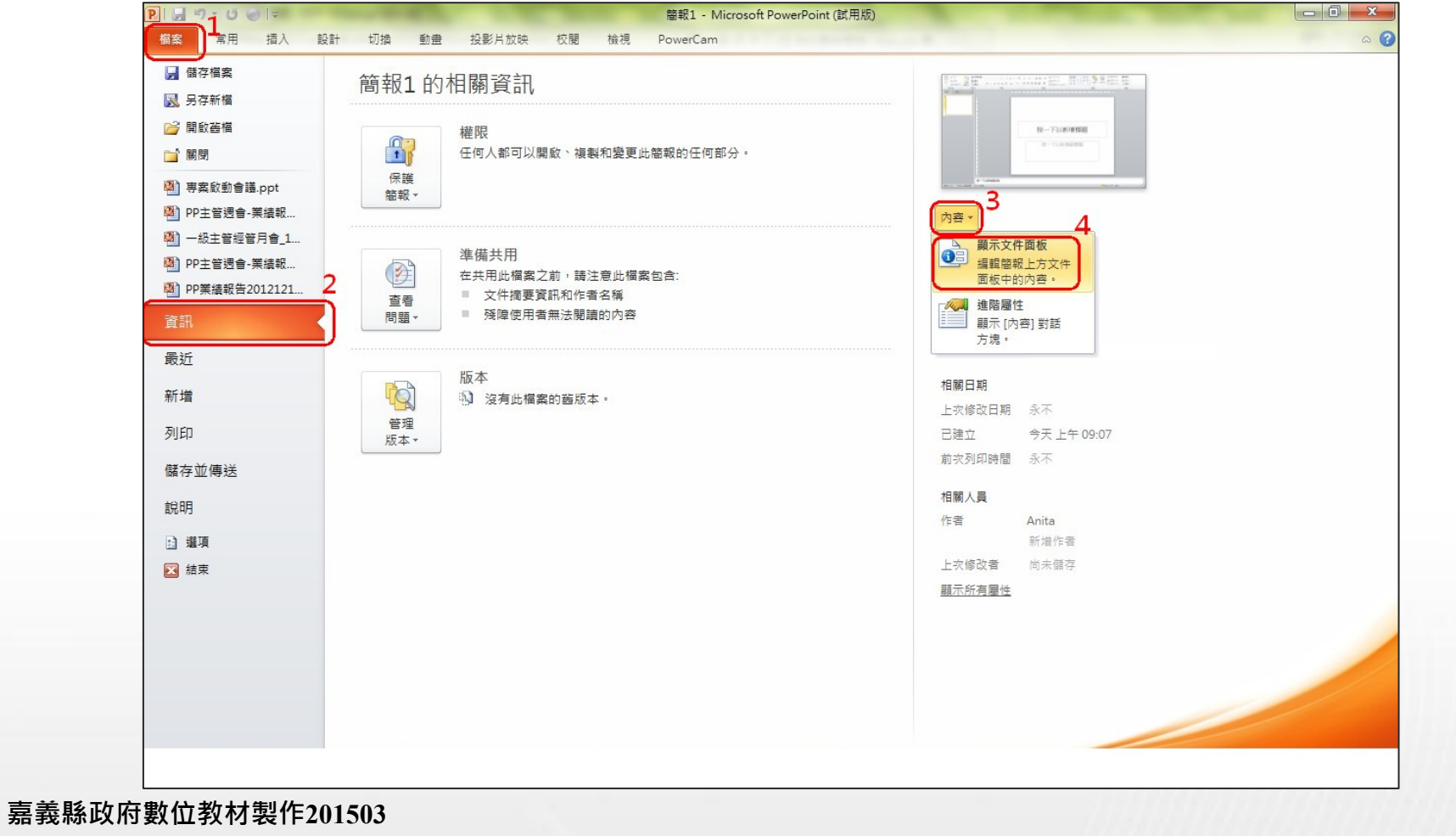

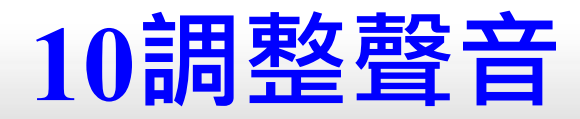

動作:投影片→EverCam→進階→音軌編輯→選擇標題→增/減音量→儲存/離開  $\frac{1}{2}$ 

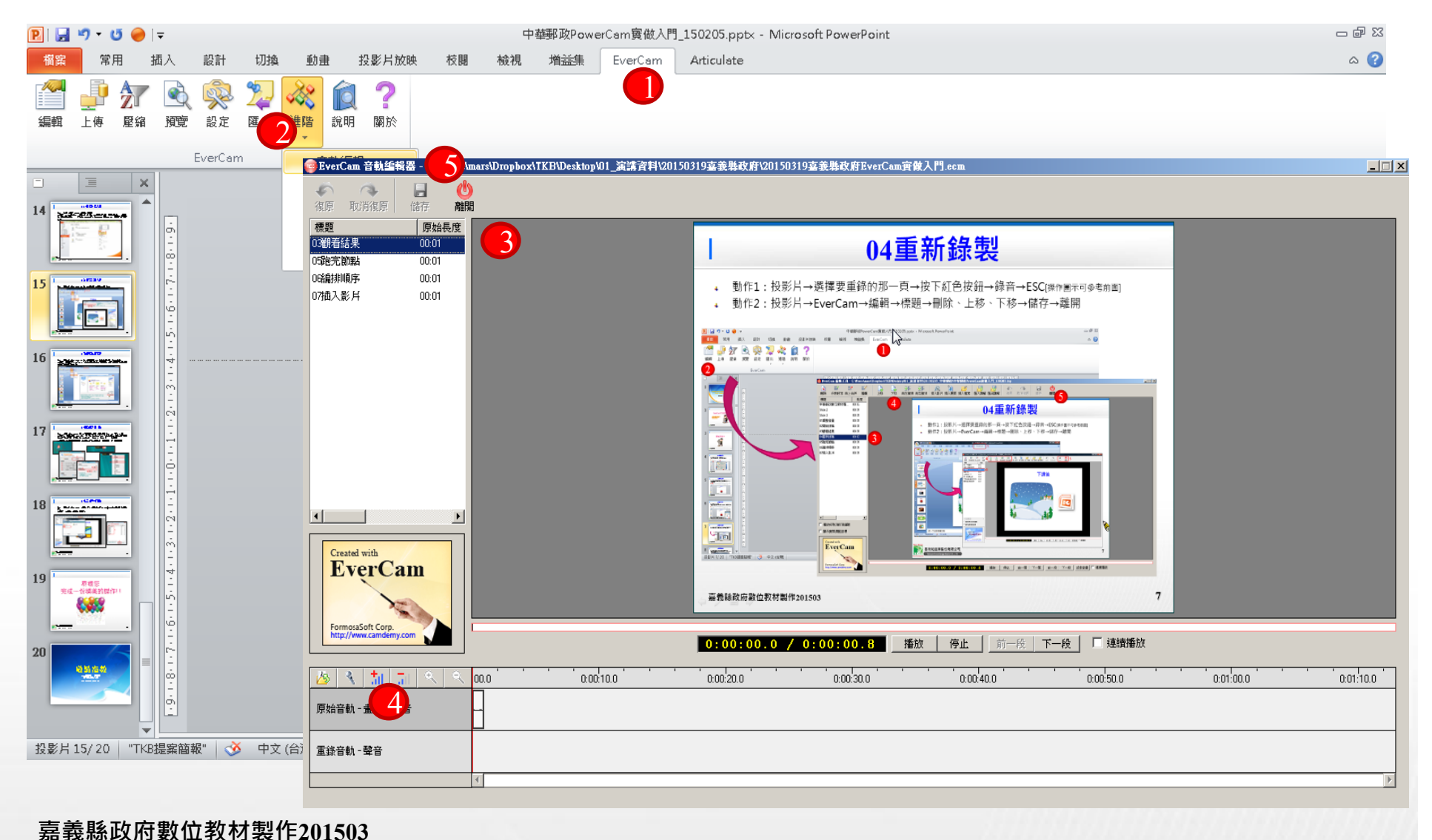

#### **11錄製桌面**

- 動作:桌面→EverCam捷徑→新增專案→瀏覽→專案名稱→確定→按下紅⾊按鈕 $\frac{1}{2}$
- 小叮嚀1:網頁講解、Word檔、PDF檔...等各種非PowerPoint的素材,可诱過錄製桌面  $\mathbf{u}_\mathrm{c}$ 的方式予以錄製。錄製完後,自動產生「index 1、index 2、… 」等標題。
- 小叮嚀2:如須編輯與預覽,則可點選下拉選單點選「編輯講解」或「預覽」。  $\pm$

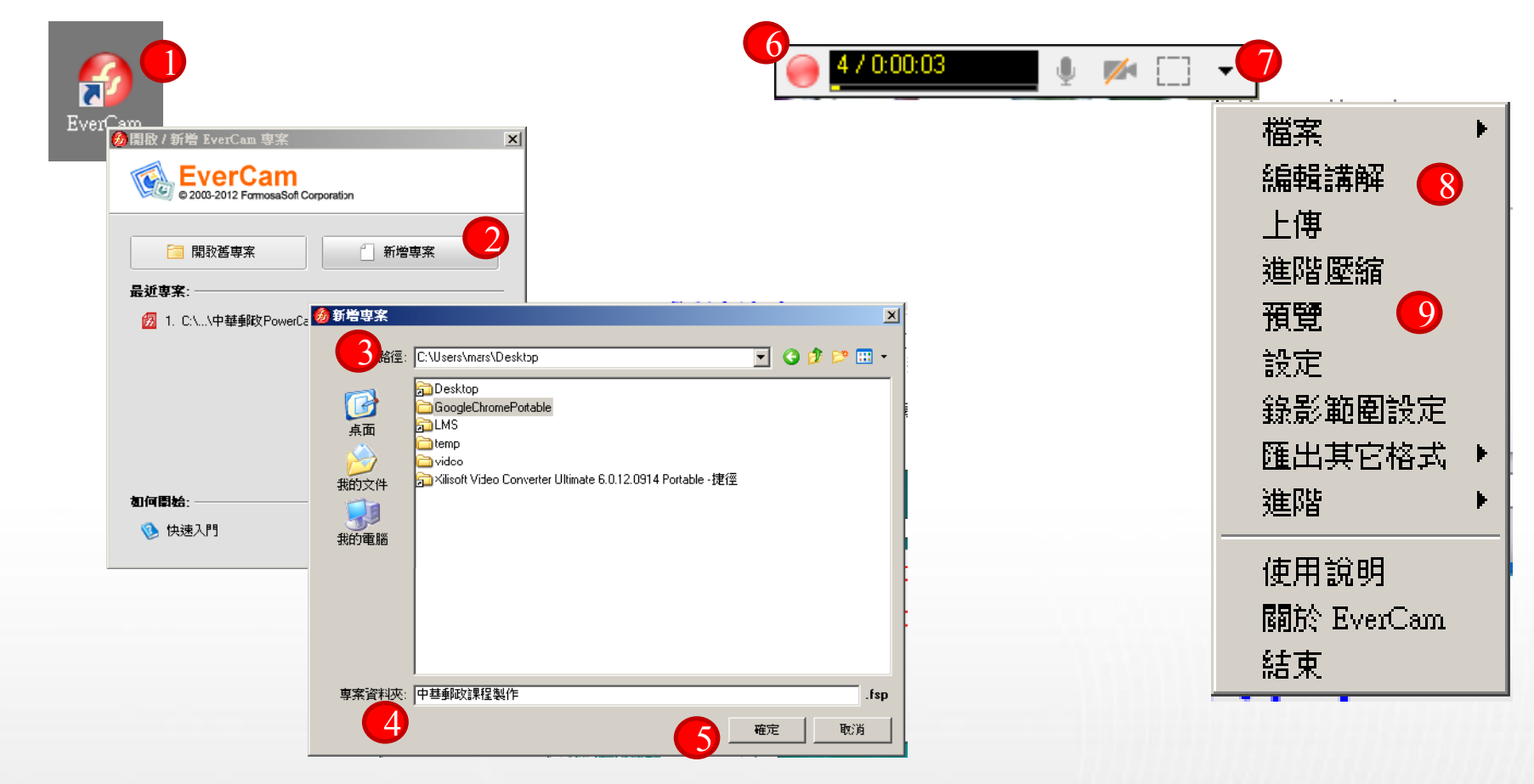

## **12合併作品**

- 動作:投影片→EverCam →編輯→匯入講解→檔名.fsp→project→挑選欲匯入的標題→  $\frac{1}{2}$ 匯入
- 小叮嚀:合併後,可再進行編修  $\frac{1}{2}$

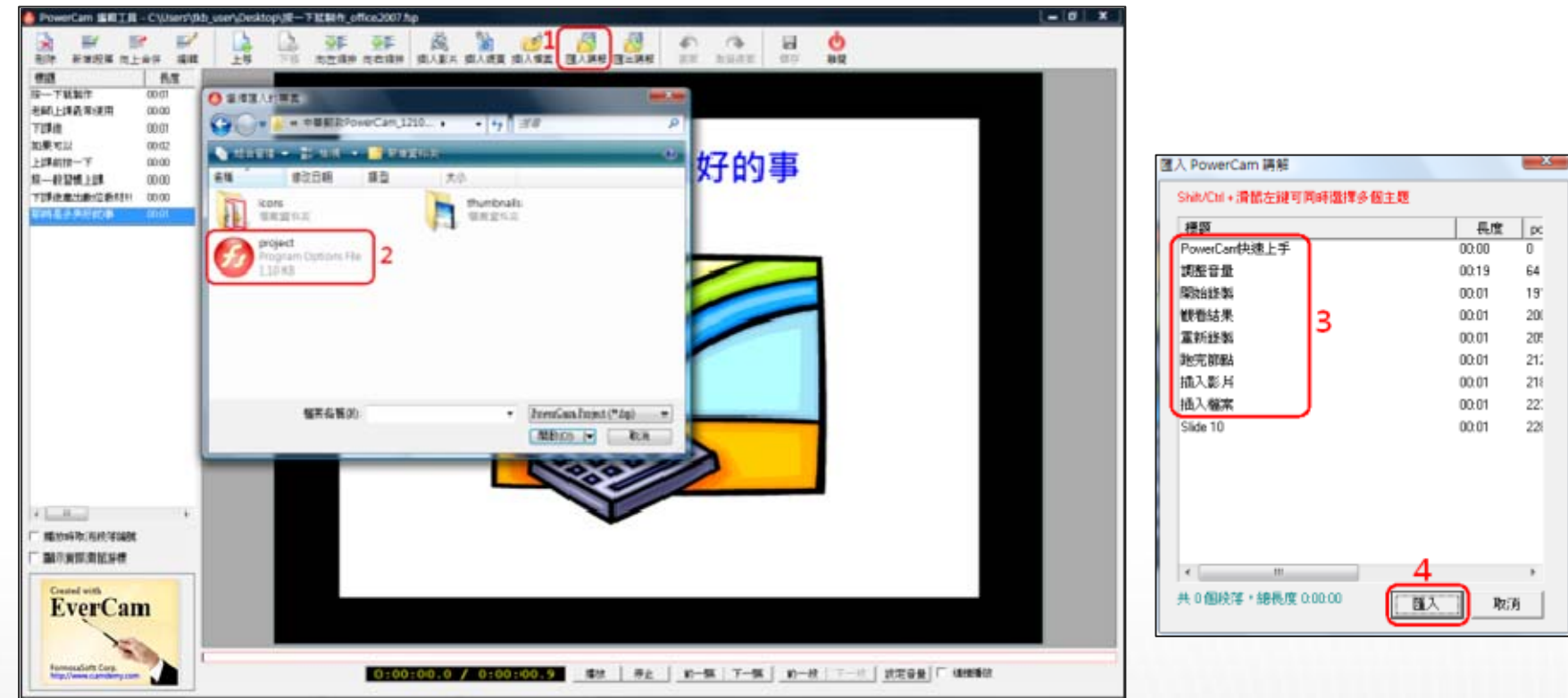

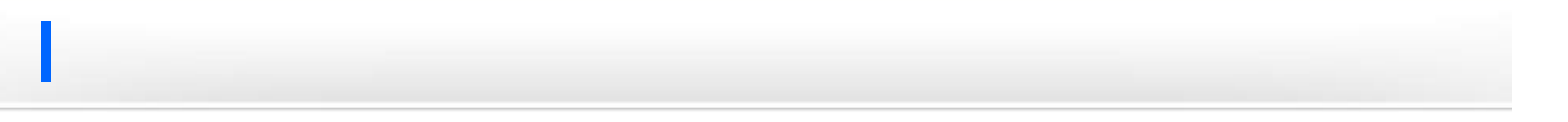

# 恭禧您 完成一份精美的傑作!!

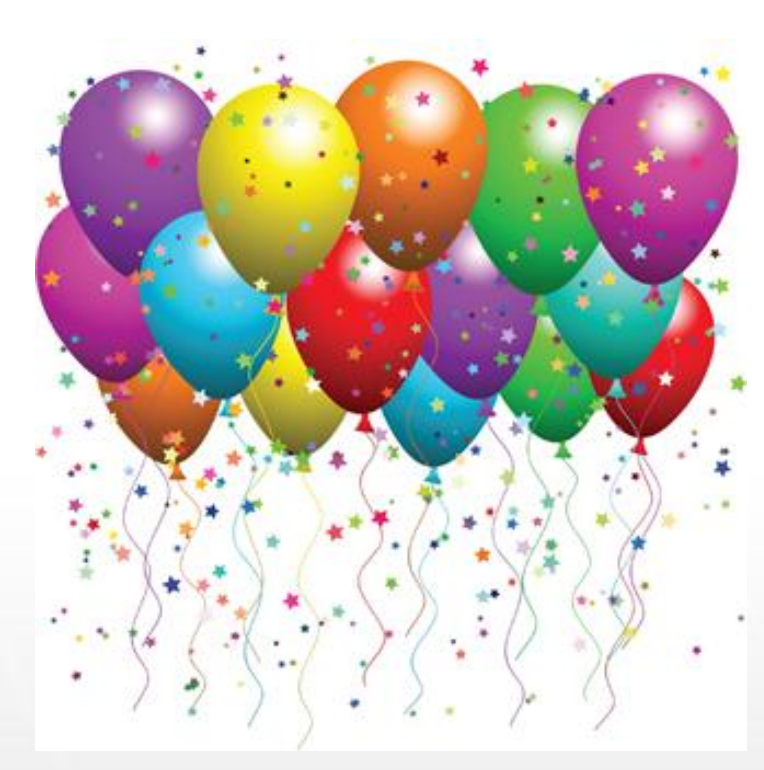

**嘉義縣政府數位教材製作<sup>201503</sup> 14**

## **嘉義縣政府自製數位教材種籽培育班 嘉義縣政府自製數位教材種籽培育班 【EverCam EverCam Point 實做入門 】**

Ó

 $\circledcirc$ 

 $\circledcirc$ 

雨

 $\circledcirc$ 

講師 陳育寬

# **範例⼀:隱藏個資 範例⼀:隱藏個資**

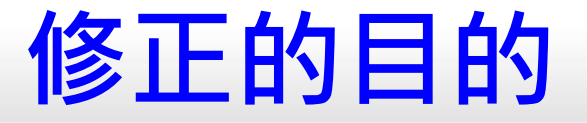

錄影的過程中,有時會將個資等私密性資料錄進教材中,我們可以透過馬賽克  $\frac{1}{2}$ 功能,以馬賽克效果,隱藏不適合公開的資料例如電子信箱,登入帳號以及手 機號碼 。

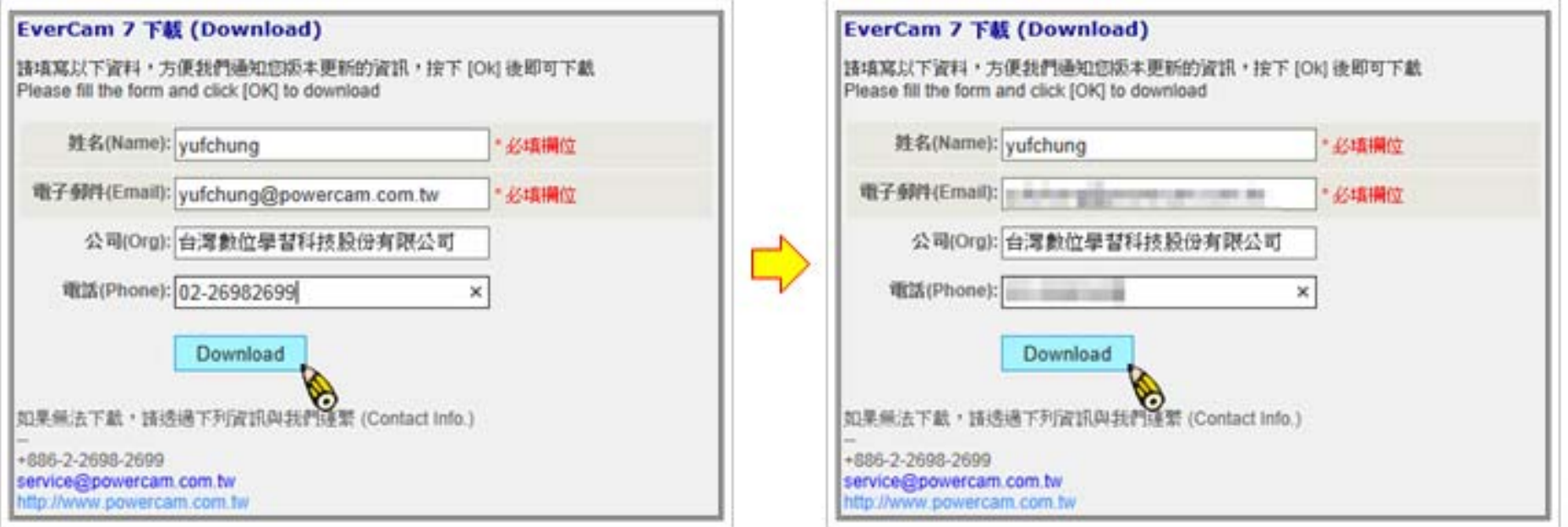

## **匯入 EverCam 教材**

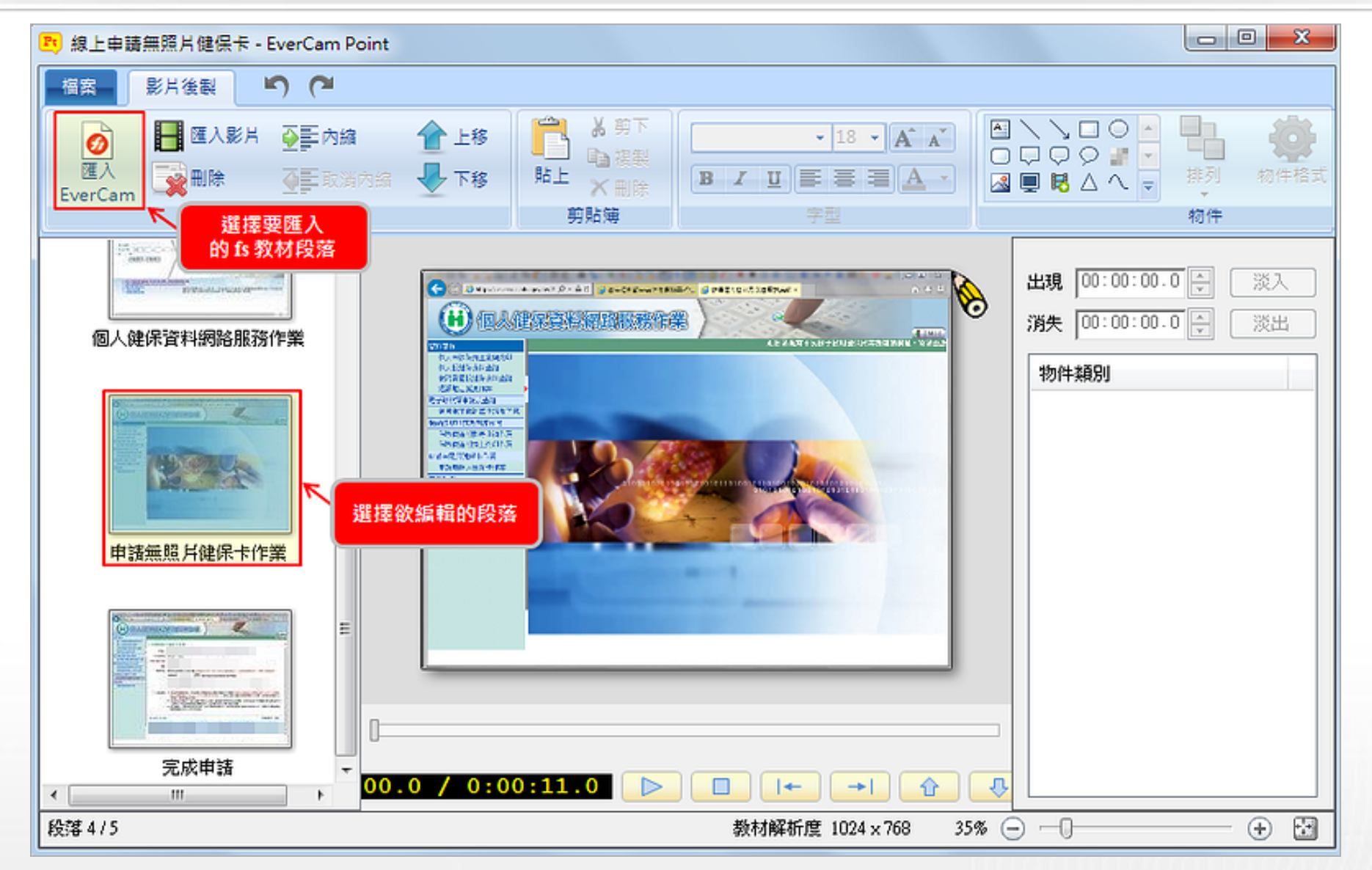

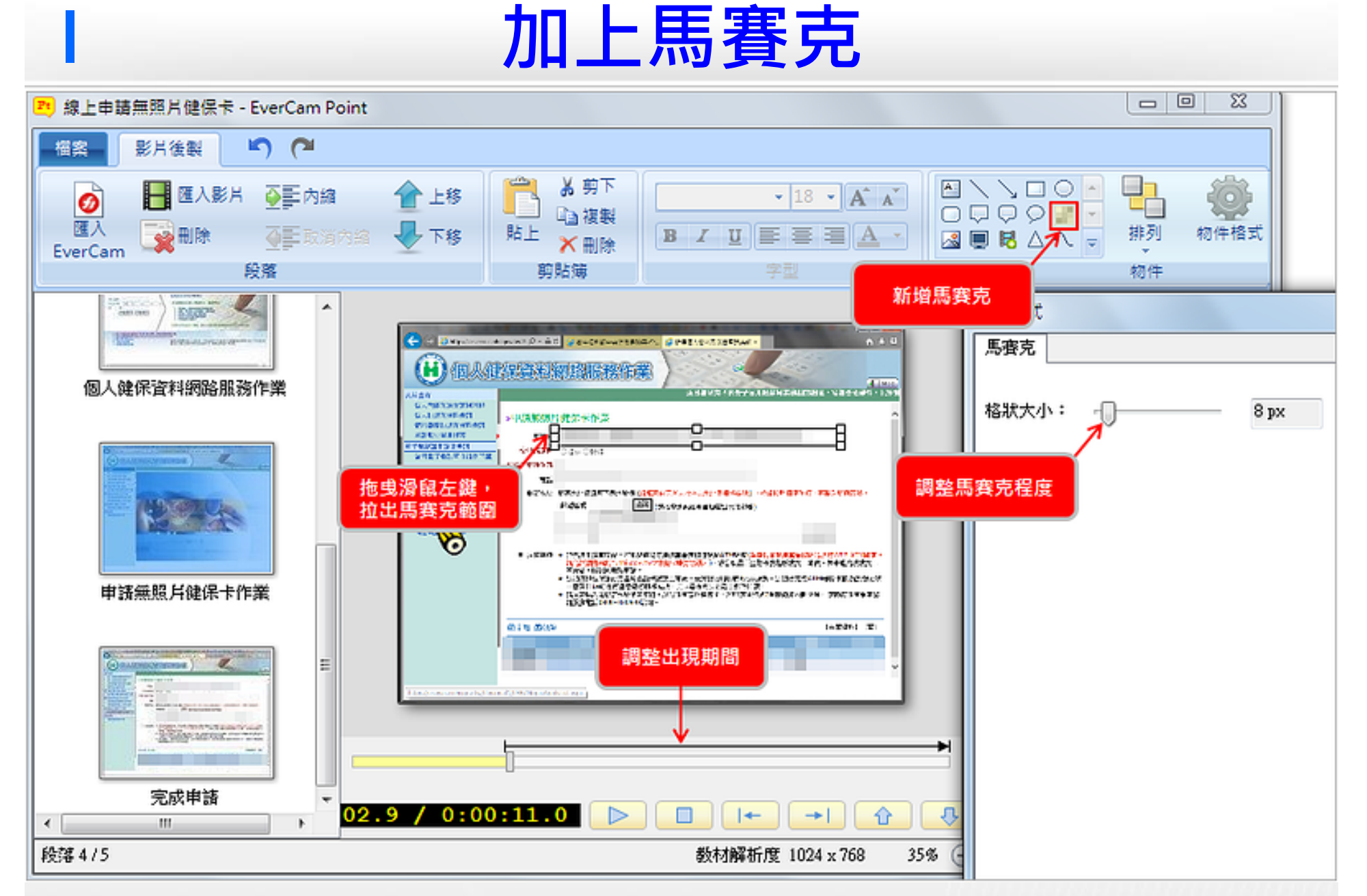

# **範例二:加強重點說明 範例二:加強重點說明**

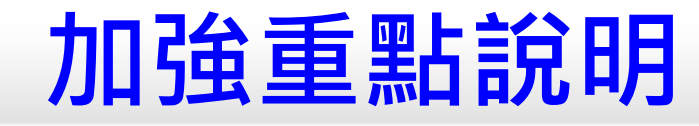

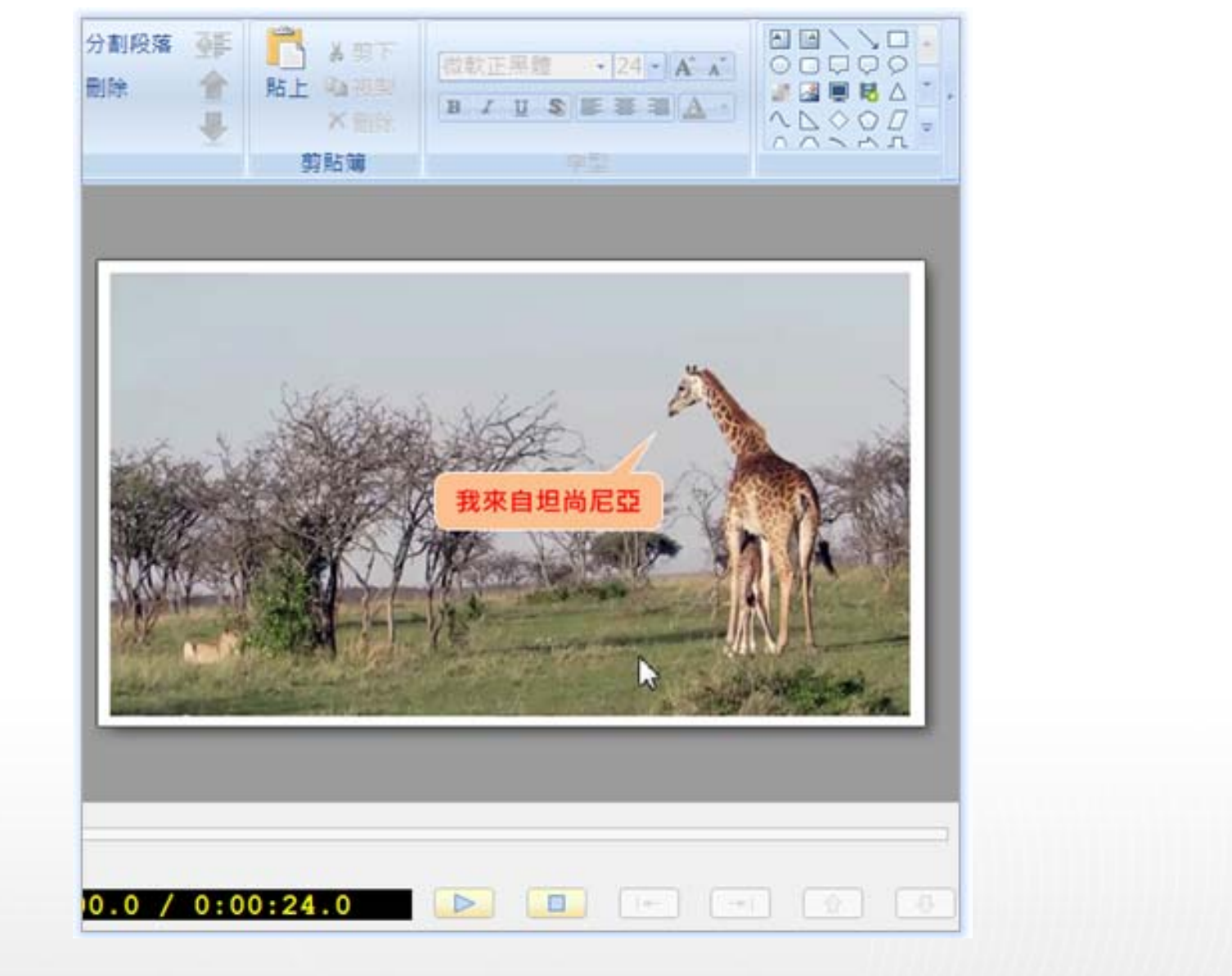

## **插入繪圖物件**

在欲插入對話方塊的時間上點選物件列表中的物件。接著,拖曳「調整紐」調整物件大  $\frac{1}{2}$ 小,而拖曳物件改變其位置。左右移動時間軸上方黑色箭頭可以設定物件動畫持續的時 間。或者你也可以點選 「物件列表」 後在右邊視窗設定動畫出現和消失的時間以及動畫 模式。

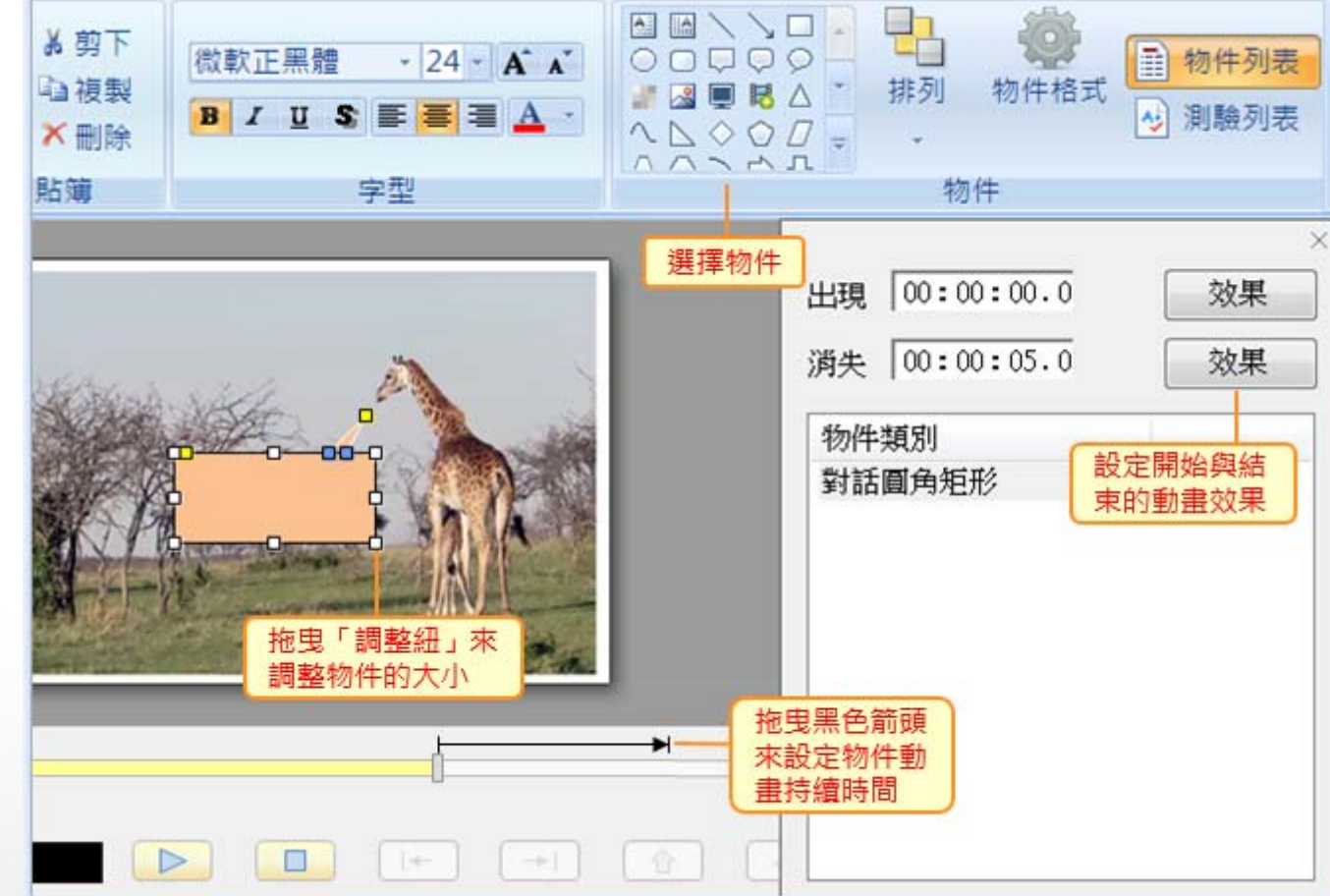

## **範例三:為影片配上 範例三:為影片配上 EVERCAM EVERCAM 製作的背景**

## **插入講師 video 並去背**

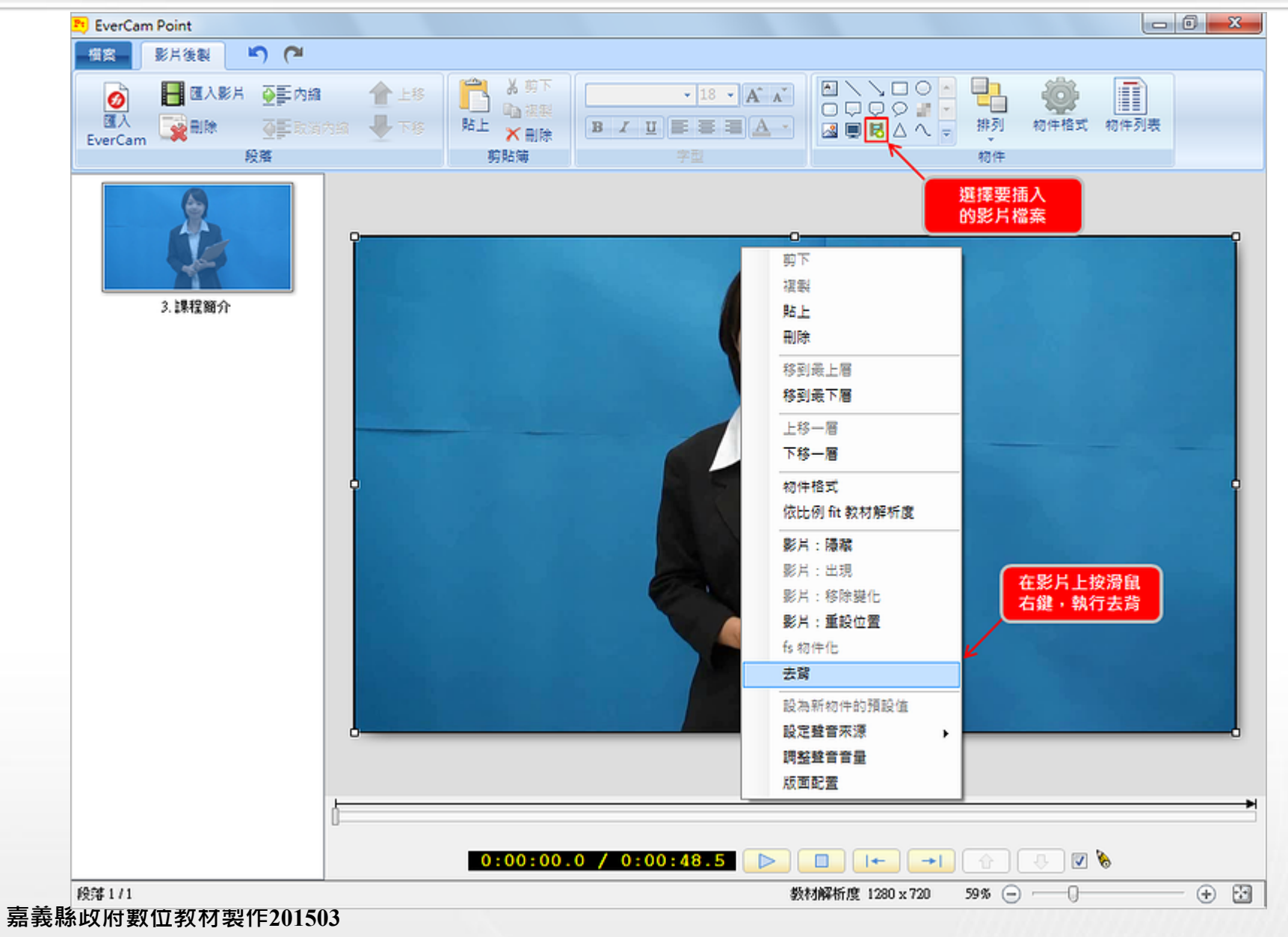

## **調整講師 video 的大小及位置**

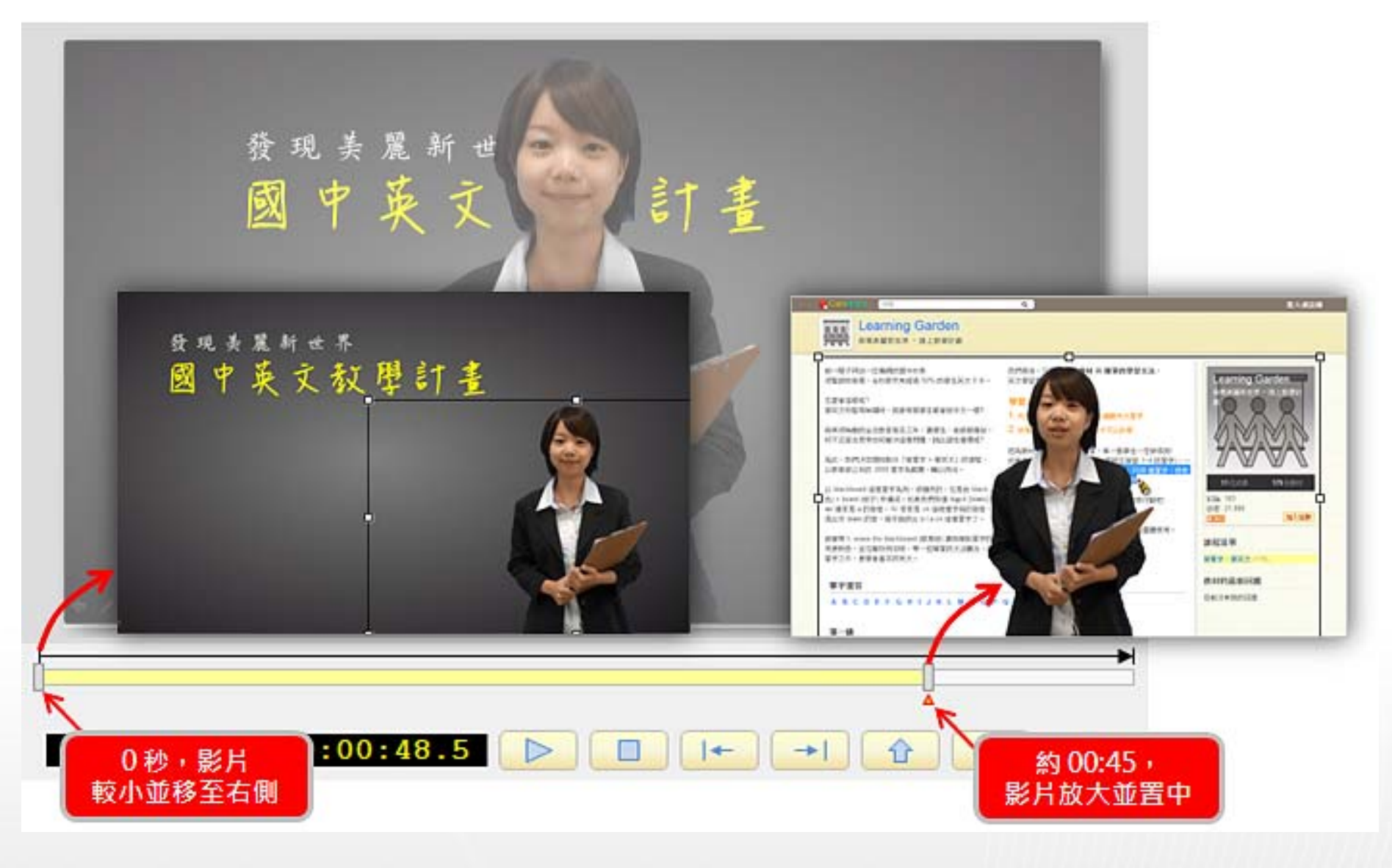

**台灣知識庫 陳育寬 02 -23315551#138 23315551#138 0952 -278 -180 線上教學http://goo.gl/nY6zwh http://goo.gl/nY6zwh mars@tkb.com.tw mars@tkb.com.tw**

**初年第三章次**